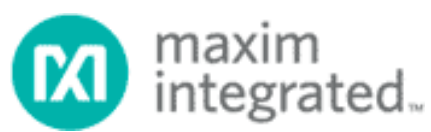

# **TUTORIAL 4373 Руководство по быстрой организации работы с OneWireViewer и iButton®**

*}{Перевод выполнен НТЛ ЭлИн ([http://www.elin.ru\)](http://www.elin.ru) в июле 2012 года*

#### **Автор: C. Michael Haight**

#### **Краткий обзор**

Это приложение - руководство по быстрой организации работы. В нем перечисляются шаги по быстрой установке аппаратных и программных средств для ознакомления с приборами iButton на базе персонального компьютера и операционной системы Microsoft® Windows® . В руководстве указывается все необходимое для этого оборудование и даются пошаговые инструкции по его подключению и по установке программного обеспечения, которое включает демонстрационную программу OneWireViewer.

#### **Введение**

Приборы семейства iButton [\(http://www.maximintegrated.com/products/ibutton\)](http://www.maximintegrated.com/products/ibutton), производимые фирмой Maxim, разработаны с учетом легкости осуществления обмена данными с персональным компьютером. OneWireViewer – это удобная демонстрационная программа, позволяющая пользователю легко осуществлять операции чтения и записи приборов iButton с помощью ПК с операционной системой Windows, снабженного USB-портом. (В разделе Начало Работы рассматриваются ограничения, возникающие в процессе записи данных в приборы iButton с памятью типа EPROM). На используемом ПК также должна быть установлена программа Java™ компании Sun Microsystems.

Программа OneWireViewer требует установки дополнительных драйверов для обеспечения связи компьютера с адаптером. Сама программа и 1-Wire® -драйвера поставляются в комплекте и являются свободно доступными.

OneWireViewer и 1-Wire® -драйвера предназначены для работы с ОС Windows XP® (SP2 или выше), Windows Vista®, Windows 7 и серверной ОС Windows 2008. В данном приложении даются детальные инструкции по установке указанной программы на ПК с установленными ОС Windows Vista или Windows XP.

## **Начало работы**

Для организации связи с приборами iButton вам необходимы все комплектующие, представленные на рис. 1.

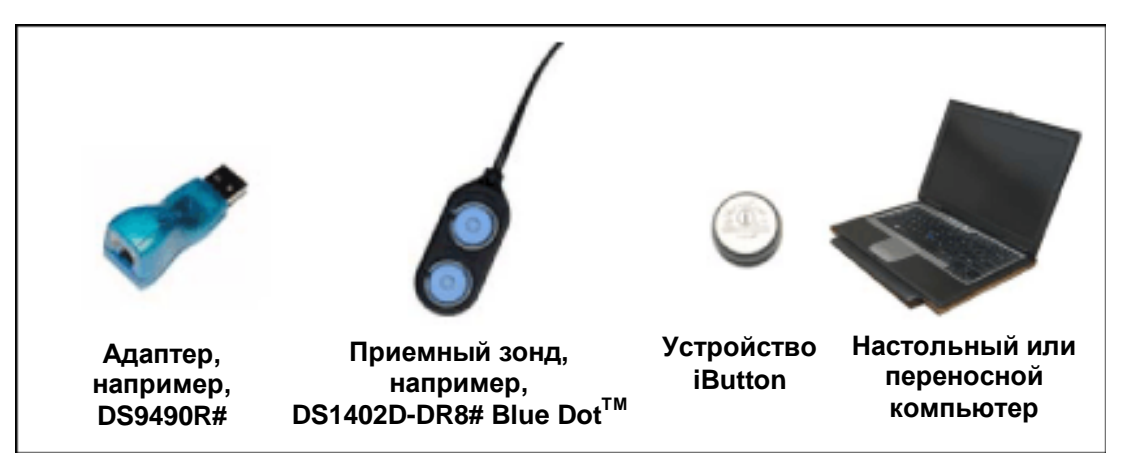

*Рис. 1. Компоненты, требуемые для установки.* 

Фирма Maxim® производит два набора для ознакомления с работой приборов iButton, которые включают адаптер, приемный зонд и сами устройства iButton:

- $DS1921K#$  начальный набор для работы с температурным логгером iButton
- DS9092K# начальный набор для работы с iButton

Все комплектующие, необходимые для ознакомления с приборами iButton, включены в наборы. Однако, если в конечном применении требуется большее их количество, адаптеры и приемные зонды можно приобрести отдельно по их наименованиям. Адаптер DS9490R# подключается к USB-порту компьютера. Большинство пользователей считают адаптер и приемный зонд, входящие в наборы, удобными и для ознакомления, и для конечного применения. Фирма Maxim продает другие адаптеры для специальных применений, где используется последовательный порт вместо USB-порта. Чтобы посмотреть другие доступные типы адаптеров, зайдите на страницу Адаптеры (<http://www.maximintegrated.com/products/ibutton/products/adapters.cfm>).

**Важное замечание.** Если вы планируете программировать устройства iButton с памятью EPROM (DS1982, DS1985, или DS1986), вы должны использовать адаптер для последовательного порта: DS9097U-E25 с внешним источником питания 12 В. Этот адаптер имеет 25-выводной разъем и для работы с большинством компьютеров к нему требуется переходник с 25-выводного разъема на 9 выводной. С помощью USB-адаптера можно считывать данные с таких устройств, но не программировать их.

Приемный зонд имеет разъем RJ-11, через который подключается к адаптеру. Большинство пользователей считают удобным на стадии ознакомления зонд DS1402D-DR8# с кабелем. Компания Maxim Integrated Products предлагает также другие типы приемных зондов ([http://www.maximintegrated.com/products/ibutton/products/readers\\_probes\\_ports.cfm](http://www.maximintegrated.com/products/ibutton/products/readers_probes_ports.cfm)).

Связь со всеми устройствами iButton осуществляется по однопроводному протоколу. Для разработчиков устройств на печатных платах приборы в пластиковых корпусах могут быть более удобными, чем приборы в корпусе iButton. Для ознакомления с однопроводными компонентами в пластиковых корпусах используйте специальный набор DS9090K.

## **Шаг 1. Установка Java.**

На многих компьютерах программа Java установлена еще при их производстве. Программа OneWireViewer требует Java (version 5, update 8) или новее. Чтобы проверить, установлена ли на вашем компьютере Java и какой версии, зайдите на сайт Java [\(http://java.com/ru/](http://java.com/ru/)) и кликните по соответствующей ссылке. Если ваша версия программы устарела, проследуйте по ссылкам для загрузки последней версии.

#### **Шаг 2. Загрузка OneWireViewer в комплекте с 1-Wire-драйверами.**

## **ПРИМЕЧАНИЕ. ПОКА НЕ ВСТАВЛЯЙТЕ USB-АДАПТЕР DS9490R# В КОМПЬЮТЕР. ЭТОГО НЕ СЛЕДУЕТ ДЕЛАТЬ ДО ШАГА 4, В ПРОТИВНОМ СЛУЧАЕ ОБЫЧНО ВОЗНИКАЮТ ПРОБЛЕМЫ С УСТАНОВКОЙ.**

Загрузите OneWireViewer в комплекте с 1-Wire-драйверами с этой интернет-страницы ([http://www.maximintegrated.com/1-Wiredrivers\)](http://www.maximintegrated.com/1-Wiredrivers). Страницы загрузки содержат выпадающие меню, помогающие корректно выбрать файл для вашей операционной системы. ОС Microsoft выпускаются в 32-разрядной и 64-разрядной версиях. Если вы не уверены, какая версия установлена на вашем компьютере, на странице загрузки есть ссылка на апплет, автоматически детектирующий версию ОС. Для запуска апплета кликните на ссылку "Is my computer running a 32-bit or 64-bit operating system?" (На моем компьютере установлена 32-разрядная или 64 разрядная операционная система?)

#### **Шаг 3. Установка пакета OneWireViewer плюс 1-Wire-драйвера.**

После нажатия на кнопку загрузки кликнете по кнопке Run (Запустить) в окне запроса "Do you want to run or save this file?" ("Вы хотите запустить или сохранить этот файл?"). См. рис. 2.

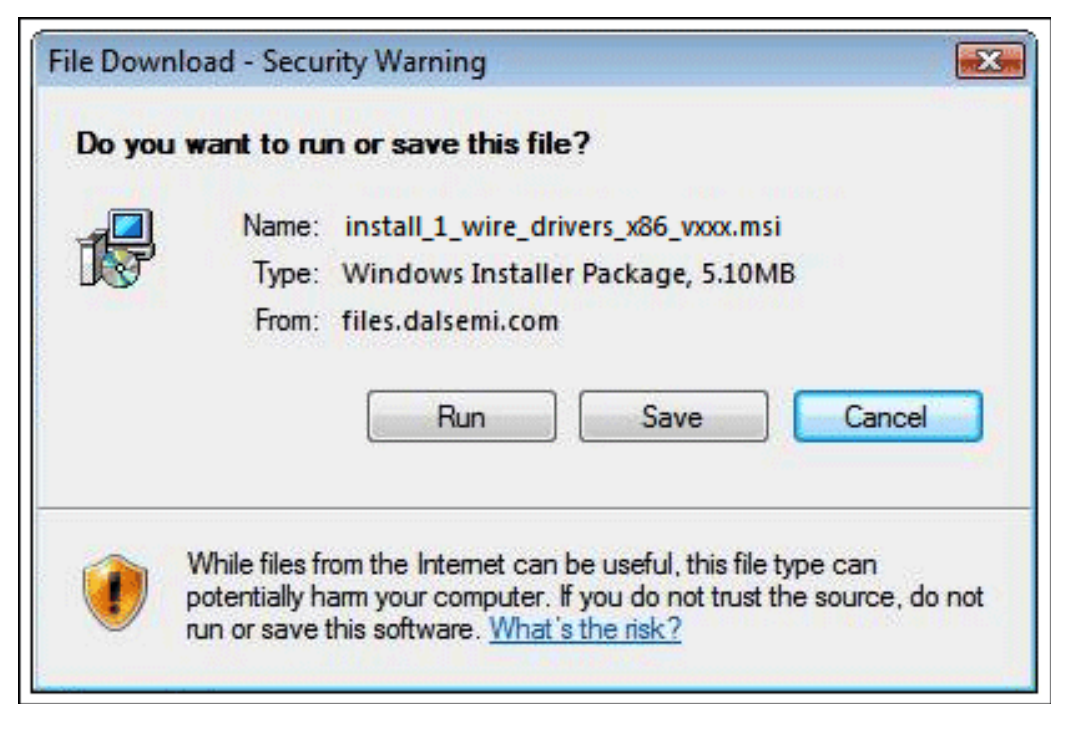

Рис. 2. Окно загрузки.

После нажатия на кнопку Run (Запустить) и загрузки программы появится окно "Do you want to run this software?" ("Запустить эту программу?"), изображенное на рис. 3. Если вы хотите запустить эту программу, нажмите Run (Выполнить).

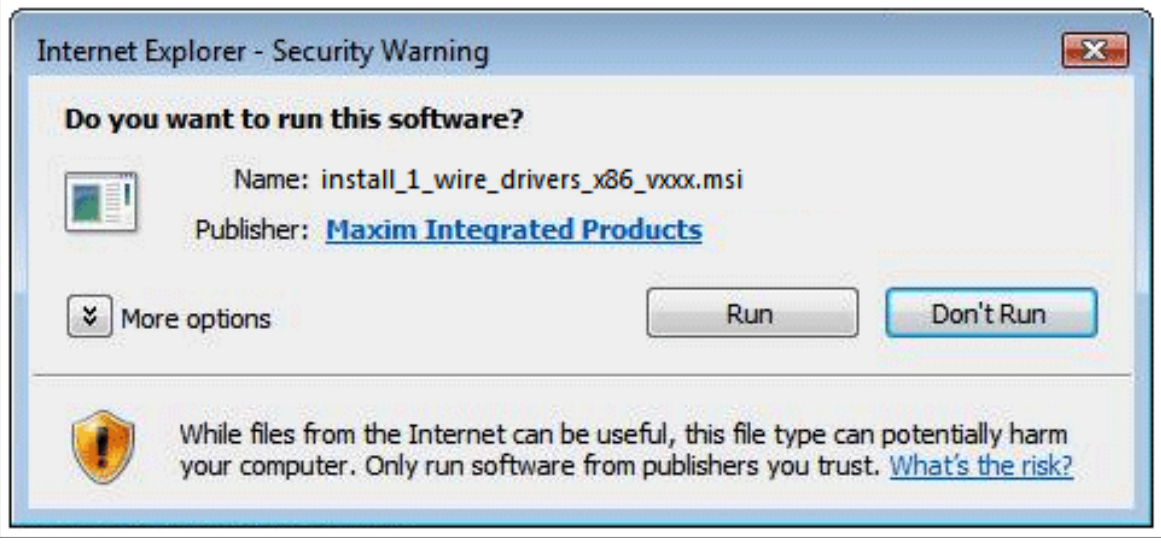

Рис. 3. Окно для запуска программы.

После этого вам будет предложено подтвердить лицензионное соглащение, если вы решили использовать программу OneWireViewer и 1-Wire-драйвера. После подтверждения соглашения на экране появится другое окно, показывающее прогресс установки. После окончания установки появится последнее окно с кнопкой Finish (Завершить), кликнув по которой, вы завершите процесс. Затем, если вы используете 1-Wire-адаптер не для USB-порта (т. е. адаптер для последовательного или параллельного порта), переходите к Шагу 5. В случае использования адаптера для параллельного порта следует сначала перезагрузить компьютер.

## Шаг 4. Завершение установки для USB-адаптера.

Теперь подключите USB-адаптер DS9490R# к вашему компьютеру, как показано на рис. 4. Следуйте инструкциям ОС Microsoft по установке нового оборудования, чтобы завершить процесс "plug-and-play" ("включай и работай" - принцип автоматического распознавания  $\mathbf{M}$ конфигурирования подключённых устройств).

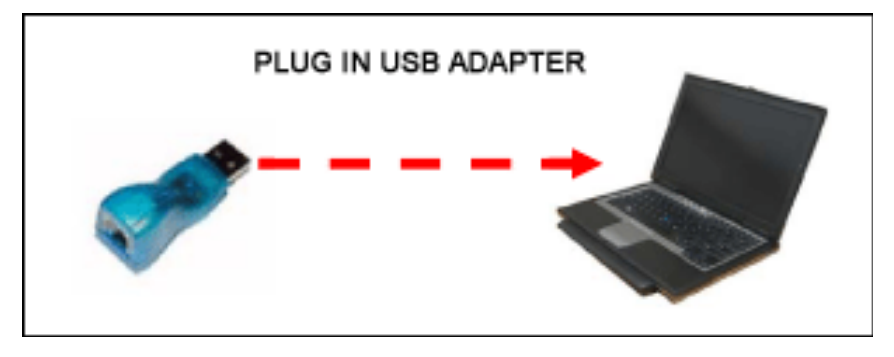

*Рис.4. Подключение USB-адаптера к компьютеру.* 

На этой стадии инсталляции используется драйвер Microsoft под названием WinUSB, который дает возможность 1-Wire-драйверам обеспечивать связь через USB-порт. Подключение USBадаптера приводит в действие механизм Microsoft "plug-and-play", который корректно осуществляет связь WinUSB с 1-Wire-драйверами.

**Помните:** если вы попытаетесь подключить USB-адаптер перед тем, как завершится Шаг 3, механизм "plug-and-play" не сможет выполнить вышеуказанную процедуру корректно. В Windows Vista на экране появится окно установки "plug-and-play" (рис.5, 6). (Для установки в Windows XP смотрите рис.7, 8).

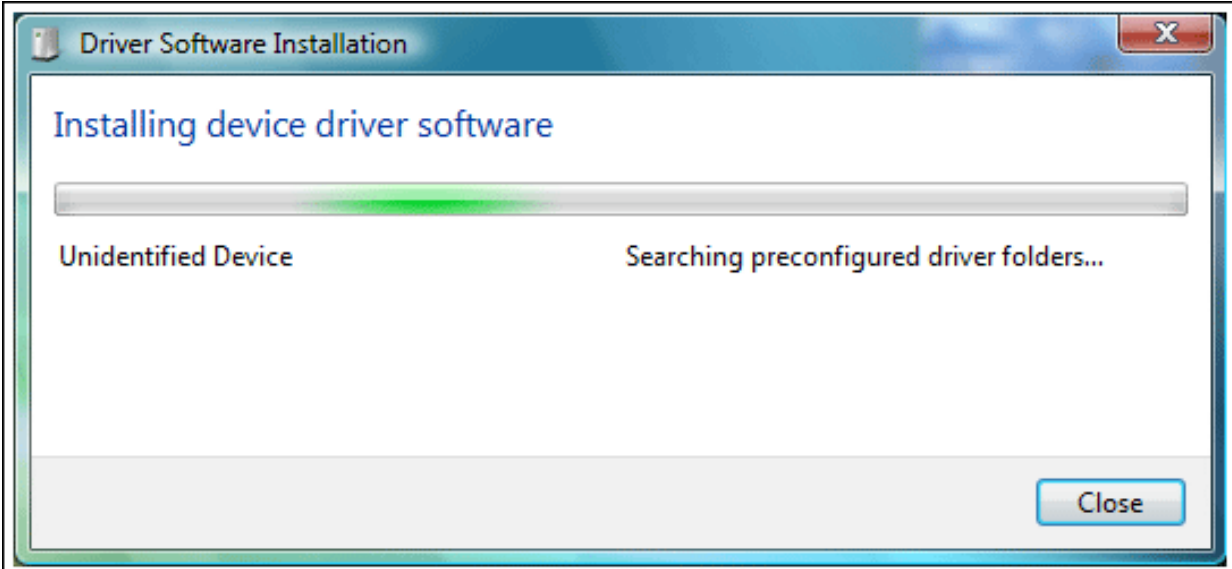

*Рис. 5. Окно установки "plug-and-play" в Windows Vista.* 

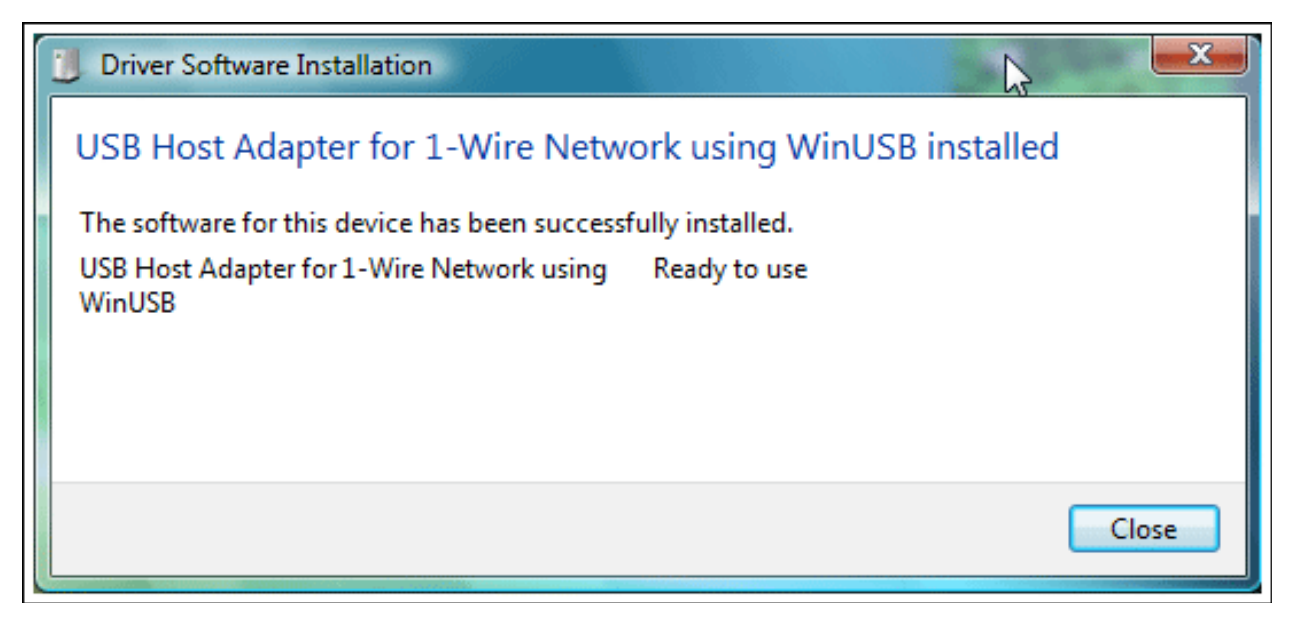

*Рис. 6. Завершение установки "plug-and-play" в Windows Vista.* 

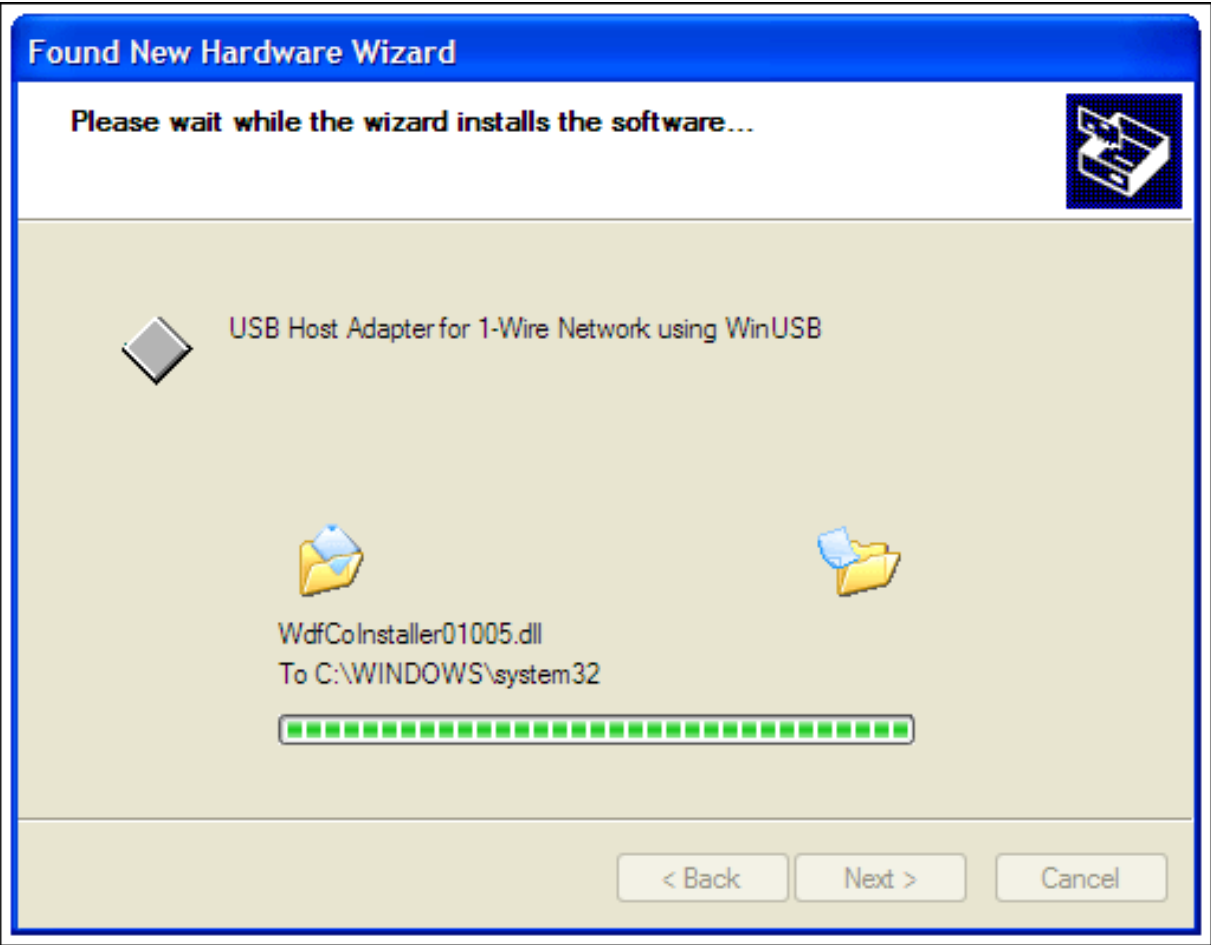

*Рис. 7. Окно установки "plug-and-play" в Windows ХР.* 

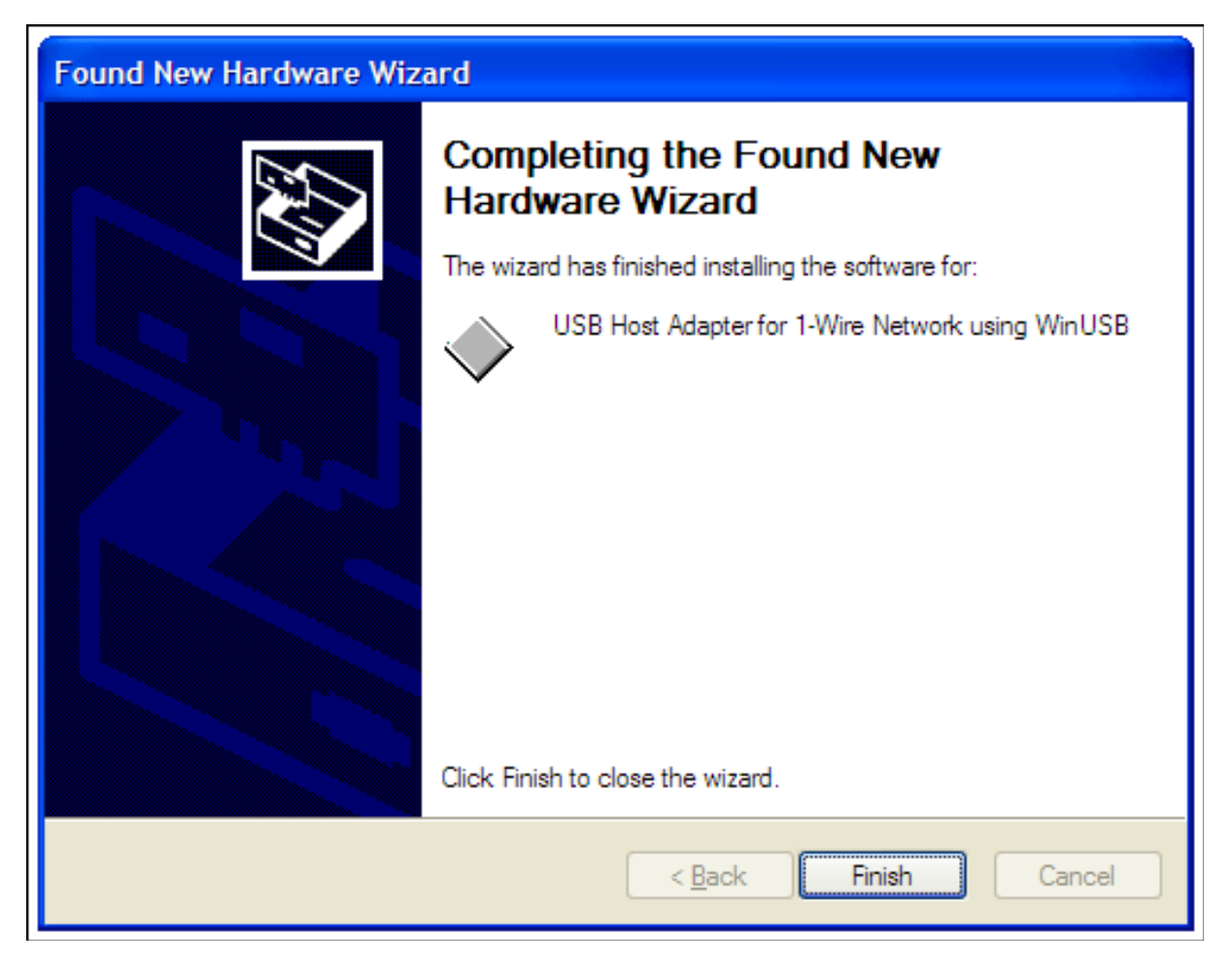

*Рис. 8. Завершение установки "plug-and-play" в Windows ХР.* 

## **Шаг 5. Запуск программы OneWireViewer.**

Следуйте этим указаниям для запуска программы OneWireViewer в Windows Vista или Windows XP:

- Кликнете на иконку Windows в Windows Vista либо на кнопку Start (Пуск) в Windows XP. (она обычно расположена в нижнем левом углу экрана).
- Выберите пункт All Programs (Все программы).
- Кликнете по папке "1-Wire Drivers x86".
- Кликнете по пункту OneWireViewer.exe.

## **Шаг 6. Соединение устройства iButton и приемного зонда.**

Далее, защелкните устройство iButton в одной из голубых «фишек» (приемных гнезд) зонда (рис. 9), подключите зонд к адаптеру (рис. 10). Однопроводный протокол связи допускает чтение нескольких устройств в сети одновременно. Таким образом, если у вас два устройства iButton, вы можете подключить их одновременно, задействовав обе голубые «фишки» зонда. В окне программы OneWireViewer появятся уникальные 64-разрядные идентификационные номера каждого из устройств, подключенных к зонду.

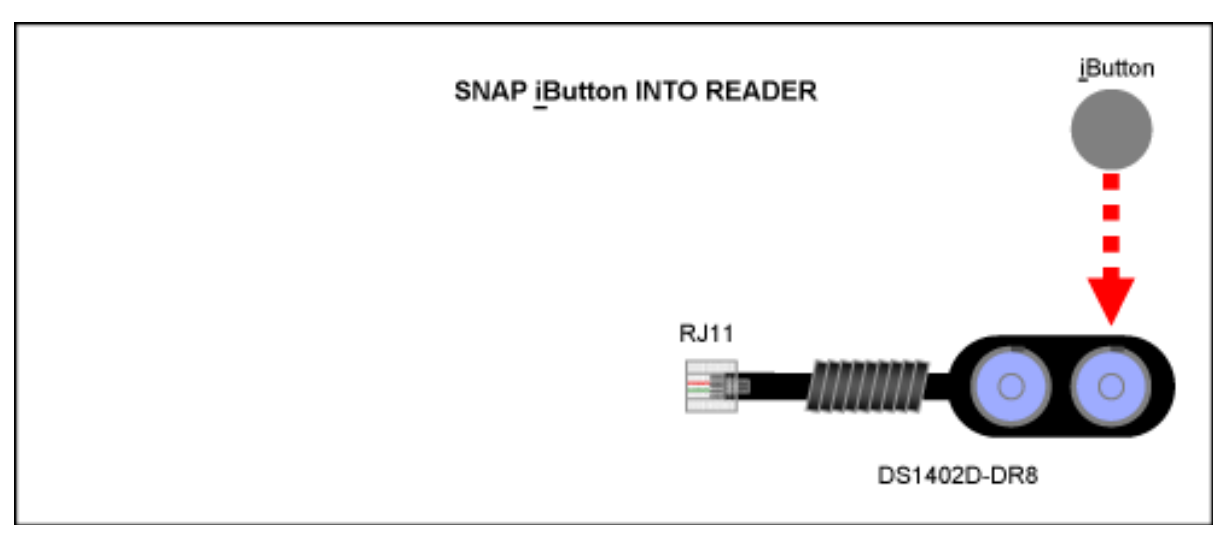

*Рис. 9. Подключите устройство iButton к зонду, защелкнув его в приемном гнезде.* 

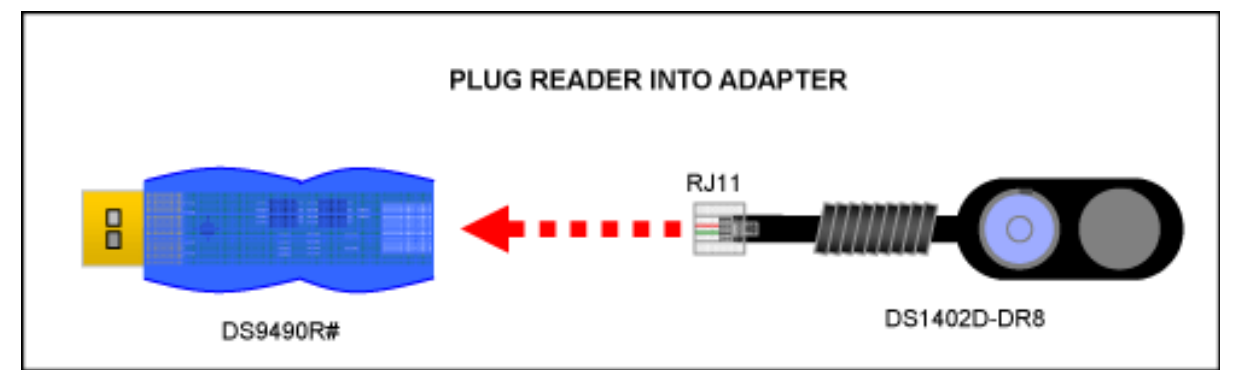

*Рис. 10. Подключите зонд к адаптеру.* 

## **Шаг 7. Работа с программой OneWireViewer.**

Программа OneWireViewer поддерживает все версии приборов iButton, включая температурные логгеры Hygrochron™ и Thermochron®, устройства памяти iButton и простые идентификационные устройства iButton. Каждый тип устройств iButton выполняет свои, отличные от других типов функции, поэтому для получения подробной информации о том, как использовать OneWireViewer в каждом отдельном случае, обратитесь к Приложению AN3358 - Руководству пользователя OneWireViewer (http://www.maximintegrated.com/an3358).

Пакет OneWireViewer является открытым программным средством, поэтому разработчики программного обеспечения для 1-Wire-приложений могут использовать ее как основу для создания своих собственных приложений. За информацией о примерах приложений с открытым исходным кодом обратитесь к нашей странице Пакеты для разработчиков программного обеспечения (http://www.maximintegrated.com/products/ibutton/software/sdk/sdks.cfm).

В дополнение к сказанному, у компании Maxim Integrated Products есть множество партнеров, разработавших программы для специфических применений устройств iButton. Для поиска фирмпартнеров, предлагающих программное обеспечение и системные решения для обслуживания устройств iButton, смотрите нашу базу данных Поиск решений для устройств iButton (http://www.maximintegrated.com/products/ibutton/solutions/search.cfm).

#### Решение проблем

Если вы столкнетесь с проблемами в процессе работы с OneWireViewer, пожалуйста, направьте службу поддержки, используя следующую запрос  $\overline{R}$  $\phi$ <sub>O</sub> $\gamma$ <sub>V</sub> (https://support.maximintegrated.com/ibutton). Инженер по применению постарается обратиться к вашей проблеме в течение одного рабочего дня.

1-Wire - зарегистрированная торговая марка Maxim Integrated Products, Inc.

iButton - зарегистрированная торговая марка Maxim Integrated Products, Inc.

Blue Dot - торговая марка Maxim Integrated Products, Inc.

Hygrochron - торговая марка Maxim Integrated Products, Inc.

Java - торговая марка Sun Microsystems, Inc.

Microsoft - зарегистрированная торговая марка Microsoft Corp.

Thermochron - зарегистрированная торговая марка Maxim Integrated Products, Inc.

Windows - зарегистрированная торговая марка Microsoft Corp.

Windows Vista - зарегистрированная торговая марка Microsoft Corp.

Windows XP - зарегистрированная торговая марка Microsoft Corp.

 $(909)694-95-87, (916)389-18-61, (985)043-82-51$ 

**\* ЭАМ** Научно-техническая Лаборатория "Электронные Инструменты  $(HTJ' 3\pi HH'')$ , июнь 2012 года